# 《报名系统使用指南》

本指南含基本流程图、详细报名步骤及其他注意事项。

请使用本系统的报考人员详细阅读公告要求,结合本指南进 行报名。

如系统使用过程中存在疑问,请拨打公告所留报名系统咨询 电话进行咨询。

#### 报名系统使用指南

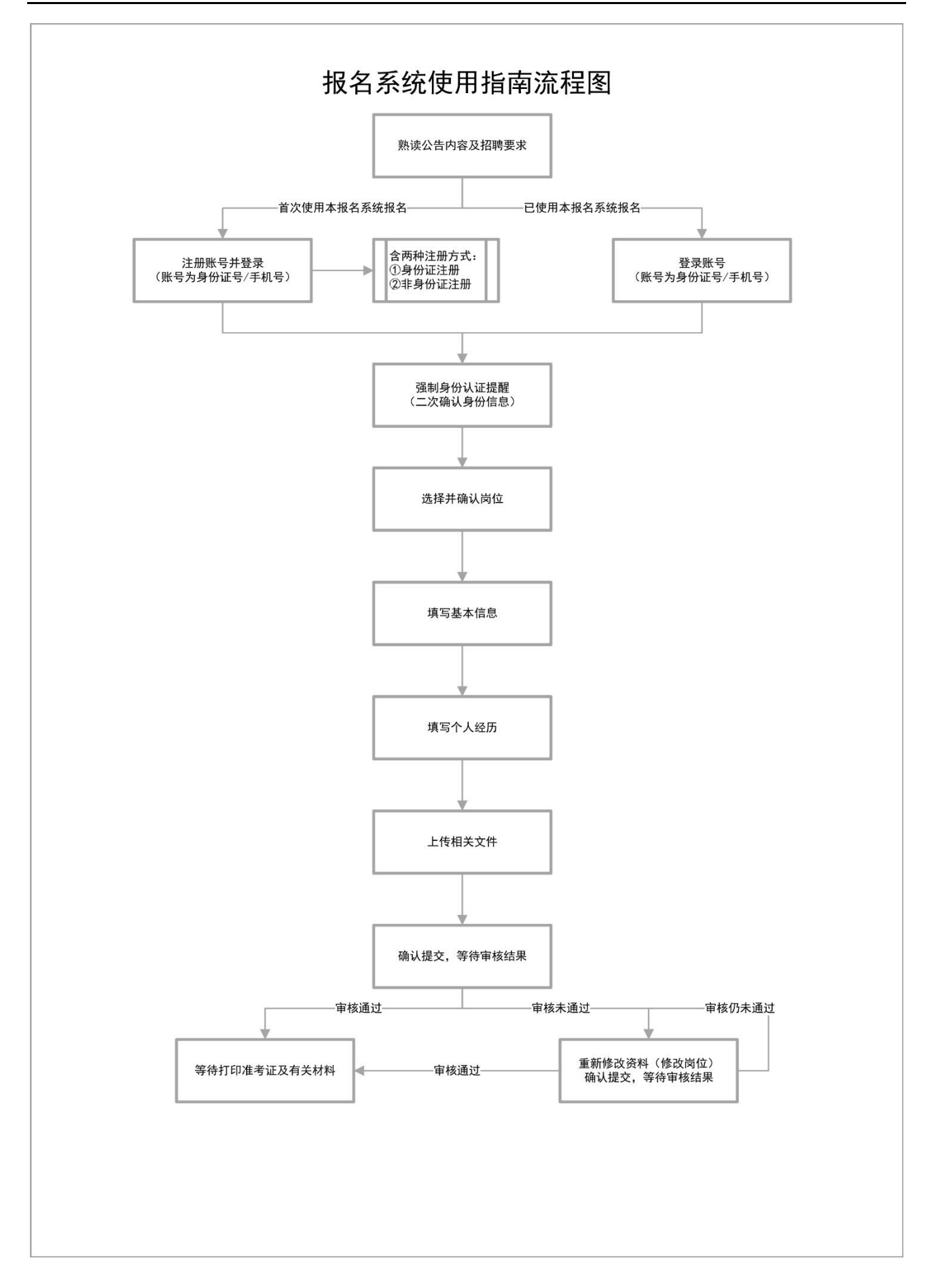

报名第一步: 了解《招聘公告/招聘简章》具体报考要求及报名流程

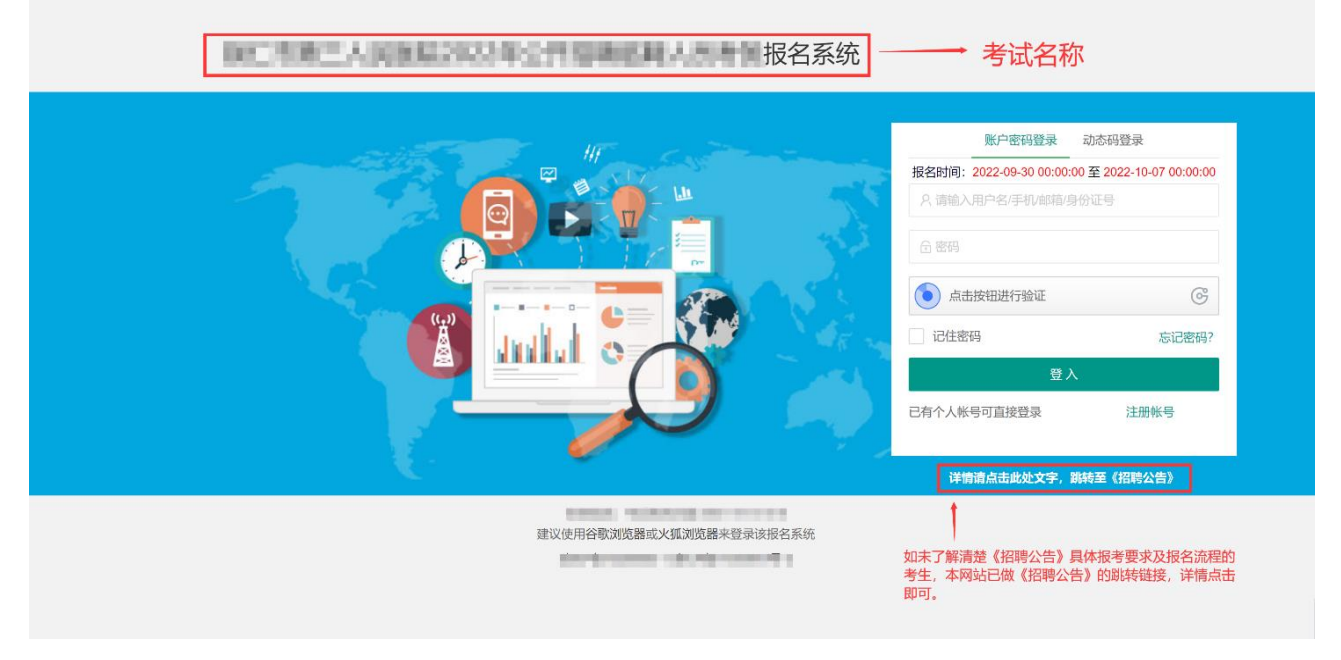

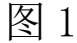

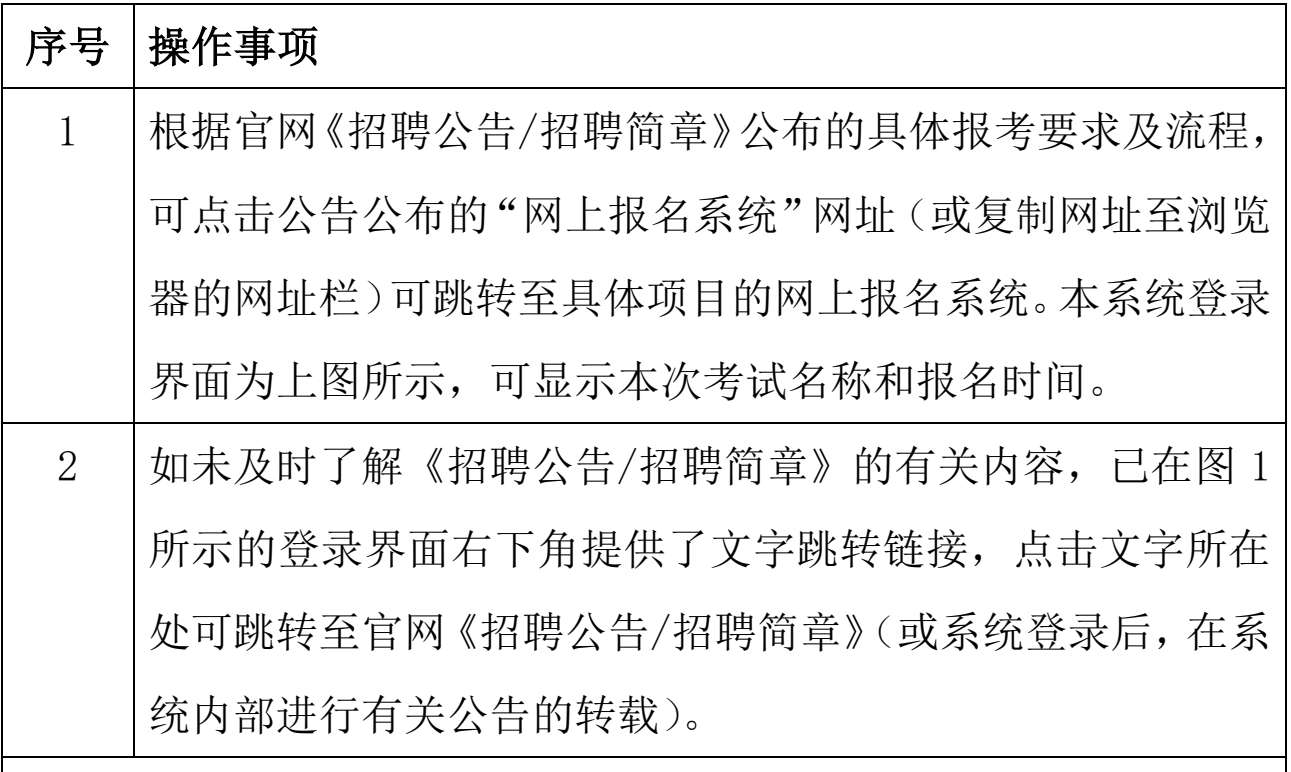

备注:

①使用本系统报名时,建议使用谷歌或火狐浏览器进行网上报名系 统的操作,避免因浏览器兼容问题导致报名失败。

②如报考要求有变动,具体以官方实际发布的最新公告为准。

#### 1 / 15

报名第二步: 注册账号

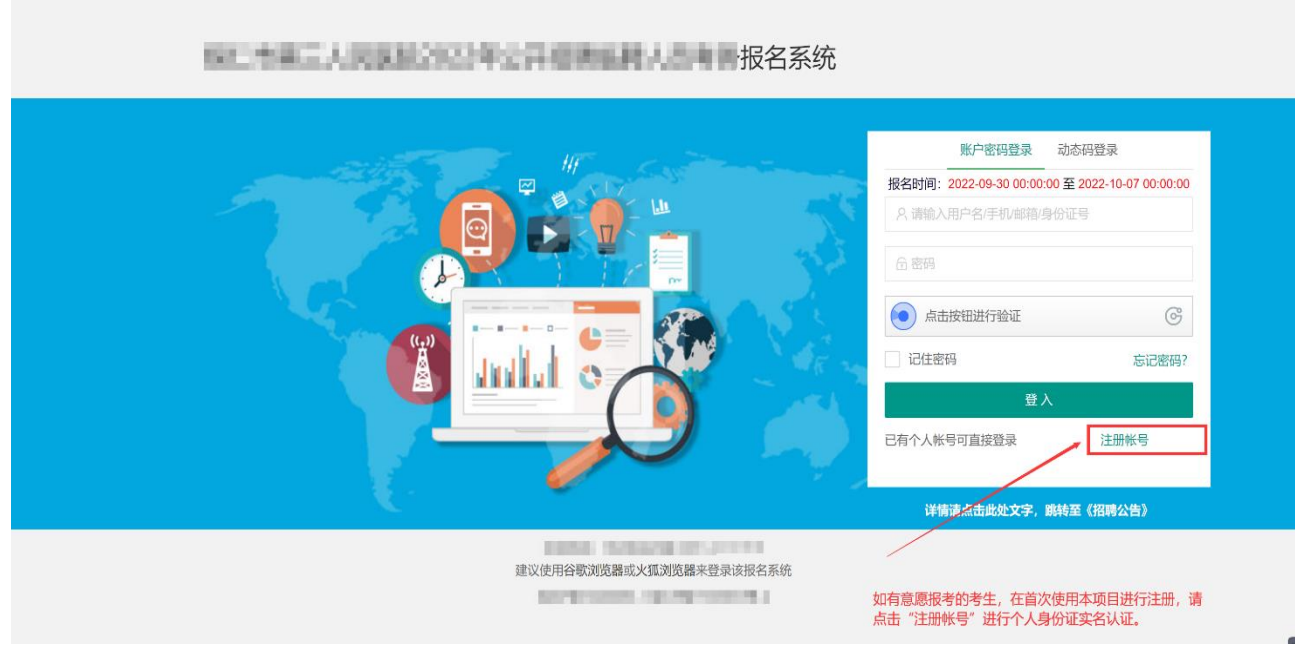

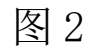

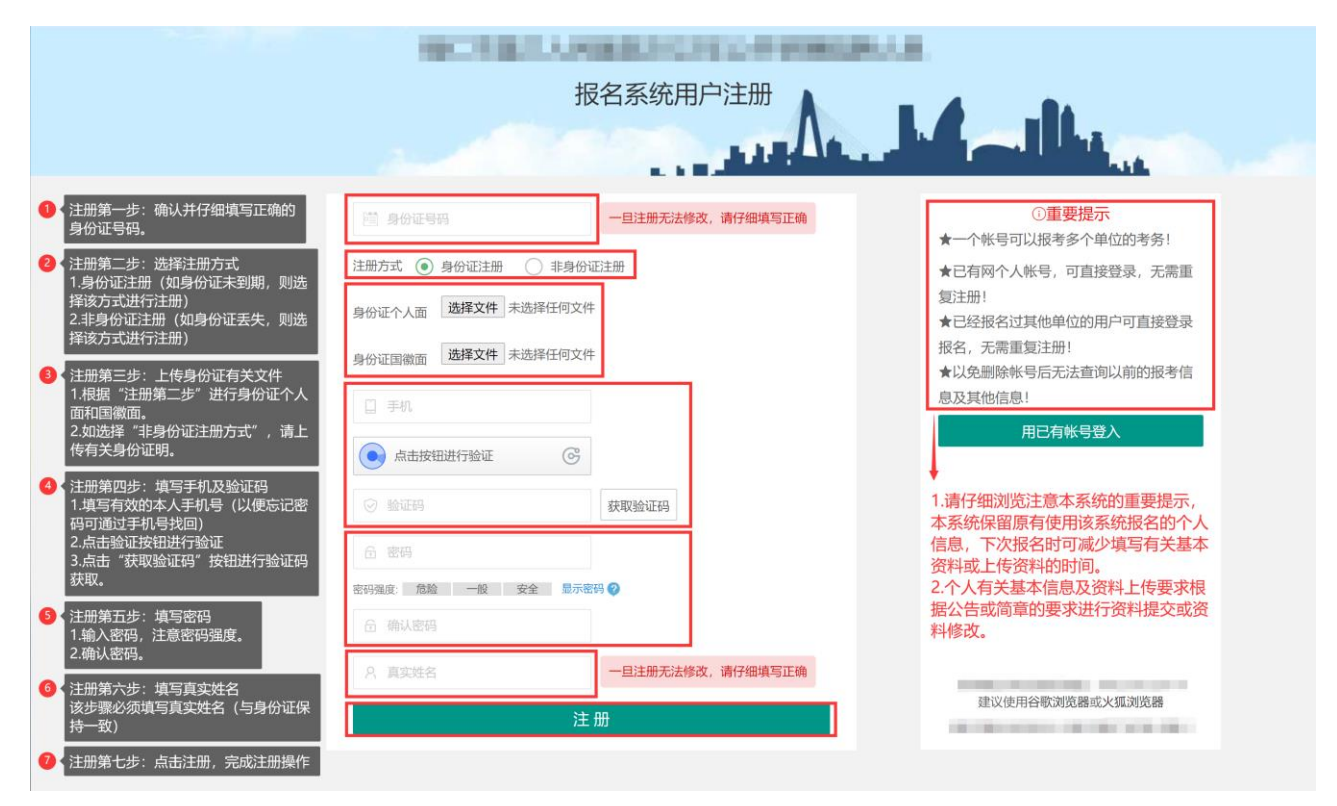

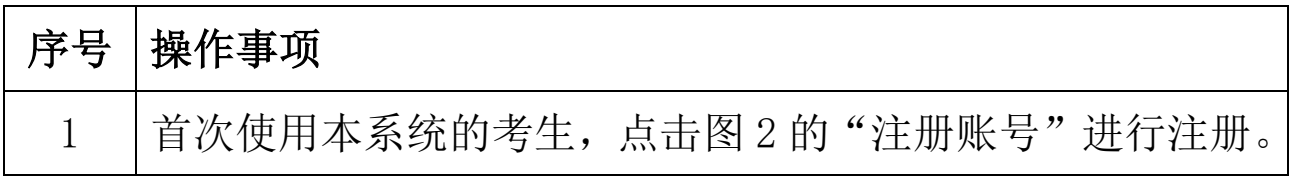

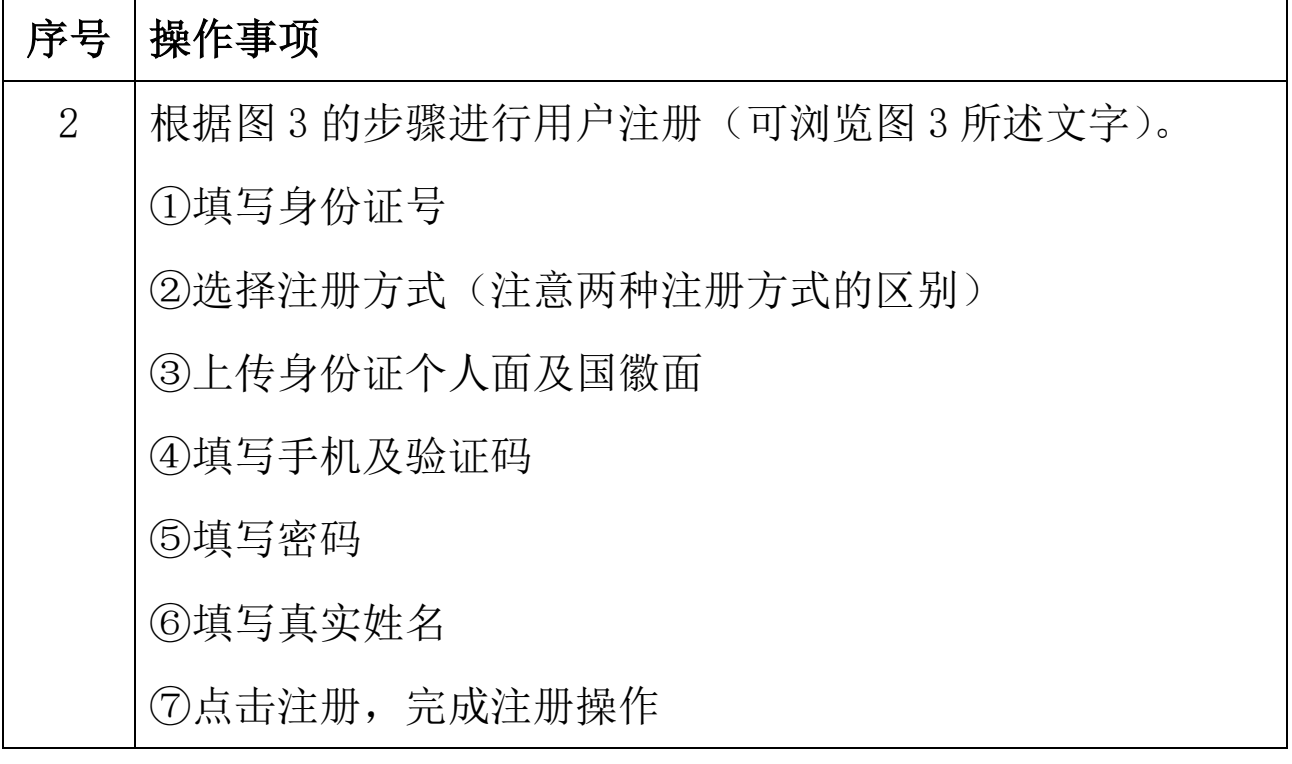

### 报名第三步:登录账号

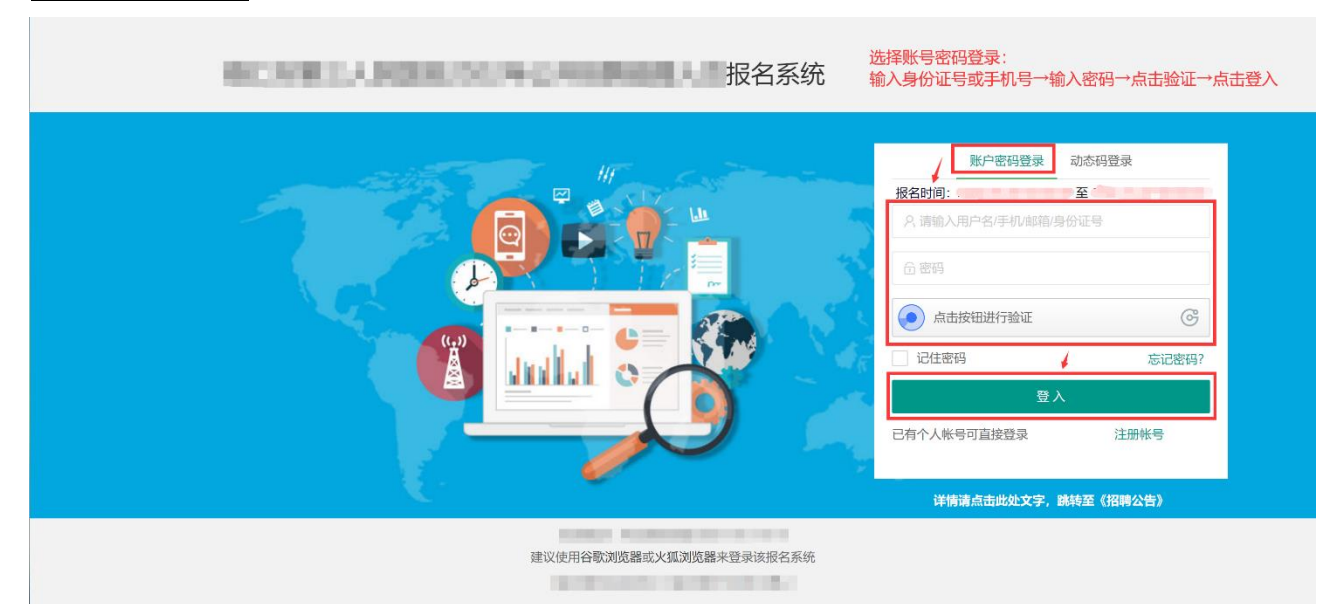

### 图 4

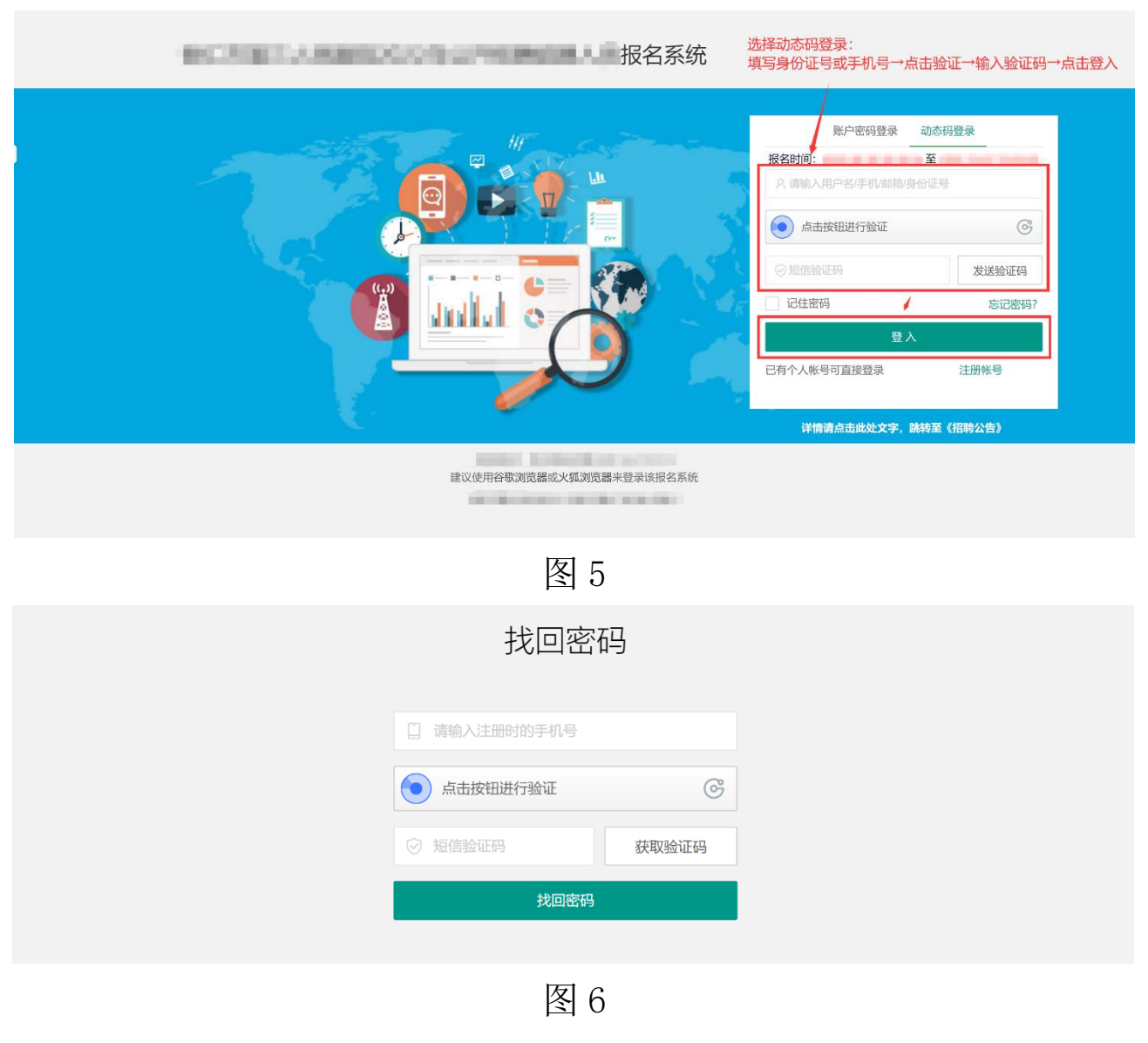

4 / 15

#### 报名系统使用指南

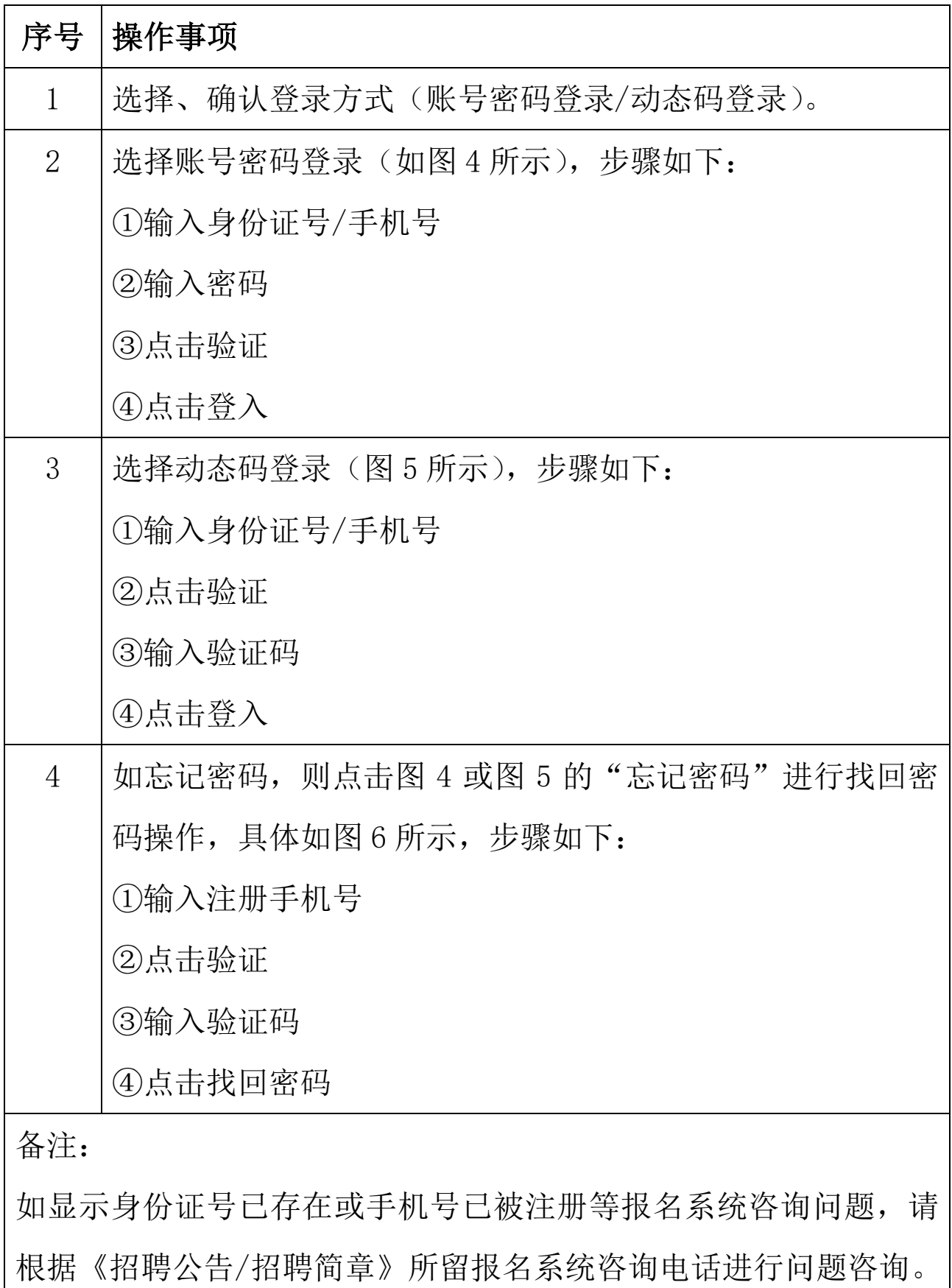

# 报名第四步:强制身份认证提醒

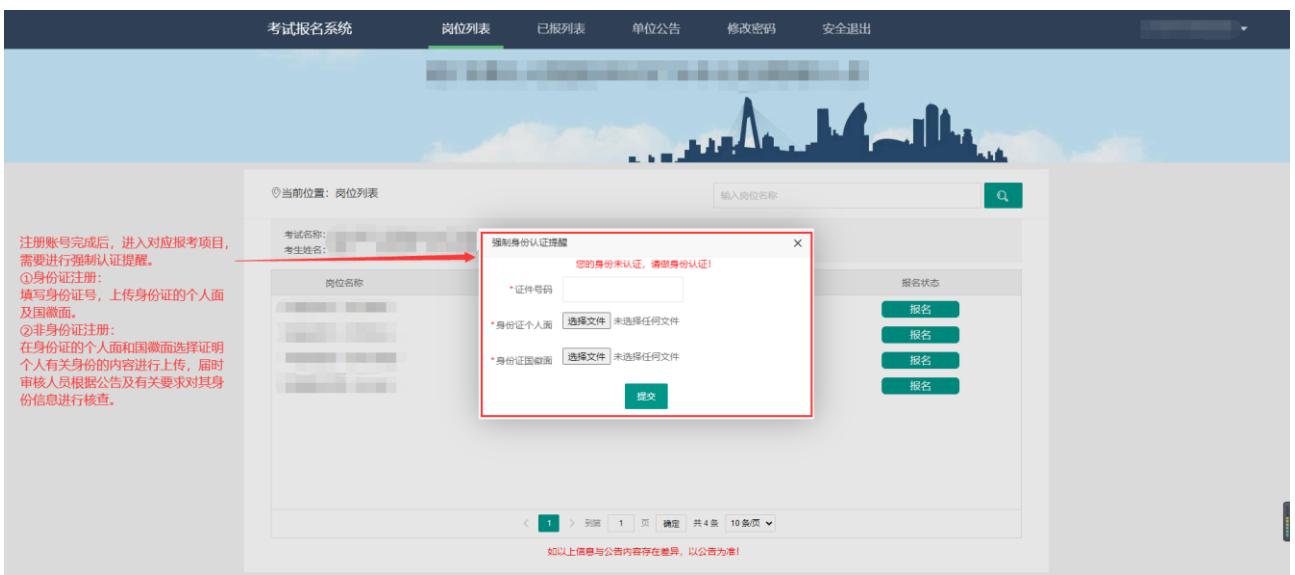

### 图 7

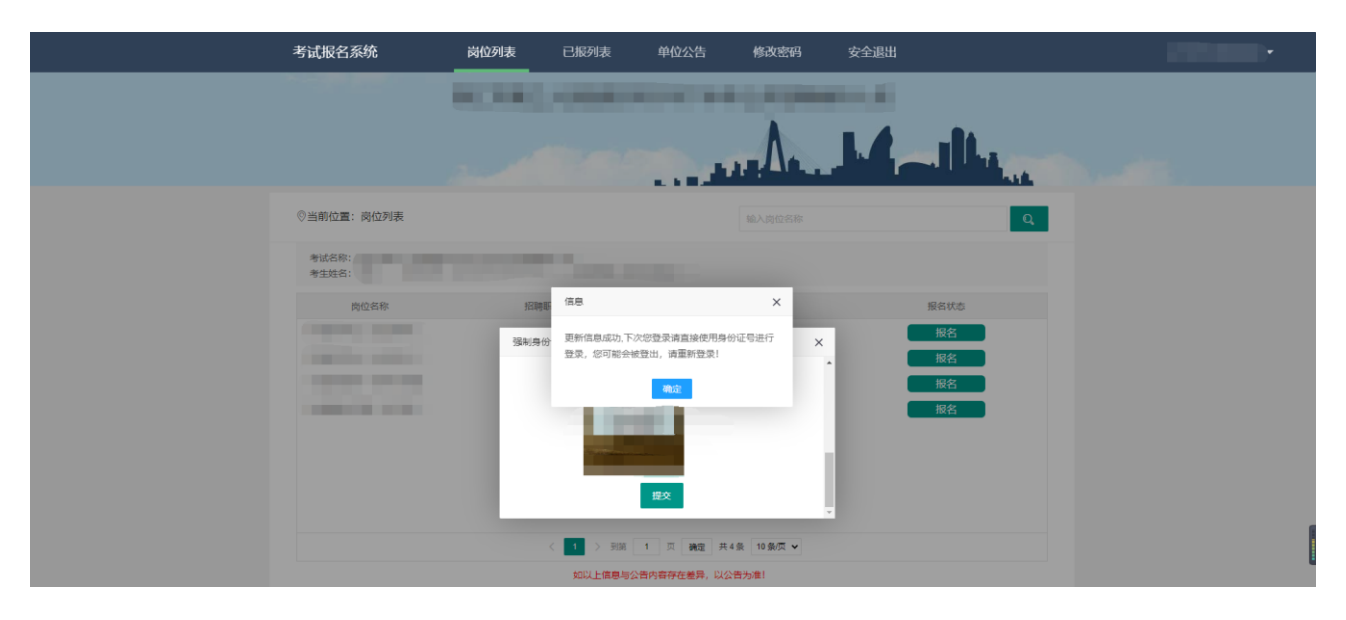

### 图 8

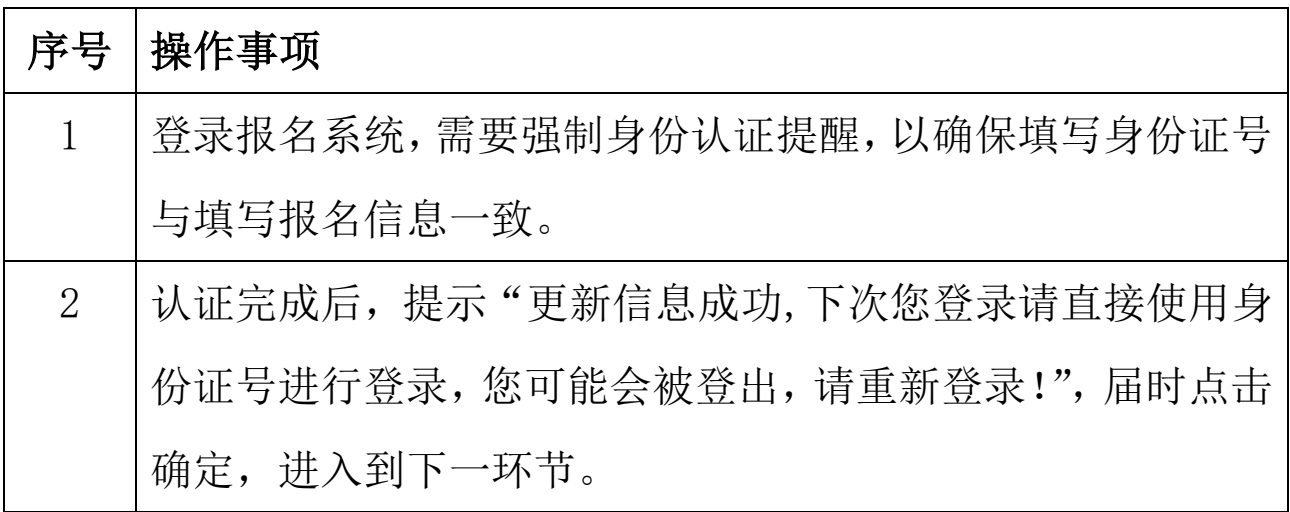

### 6 / 15

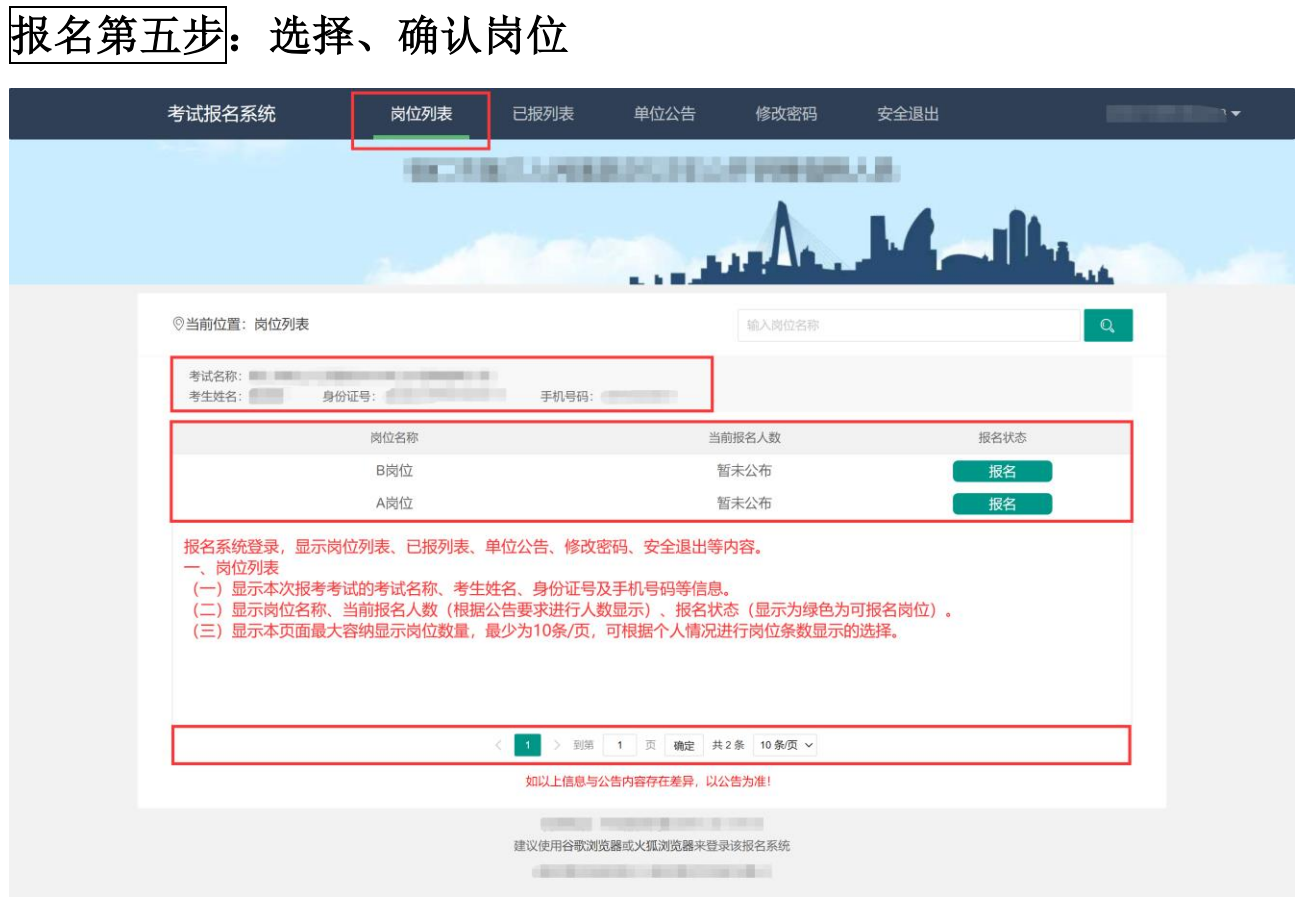

图 7

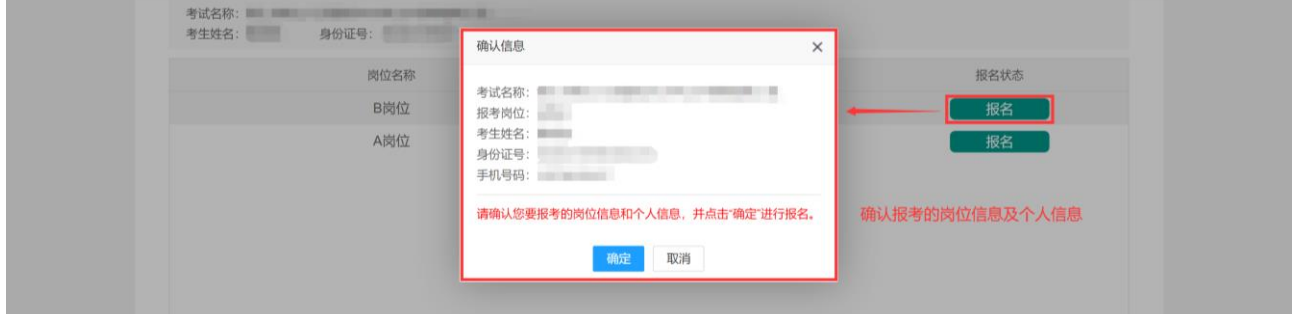

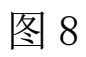

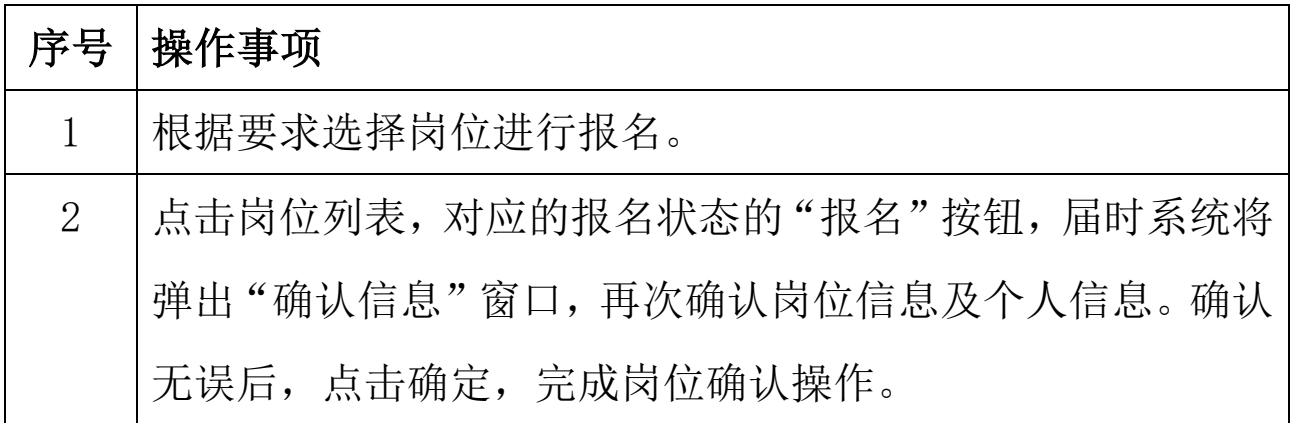

# <mark>报名第六步</mark>:填写基本信息

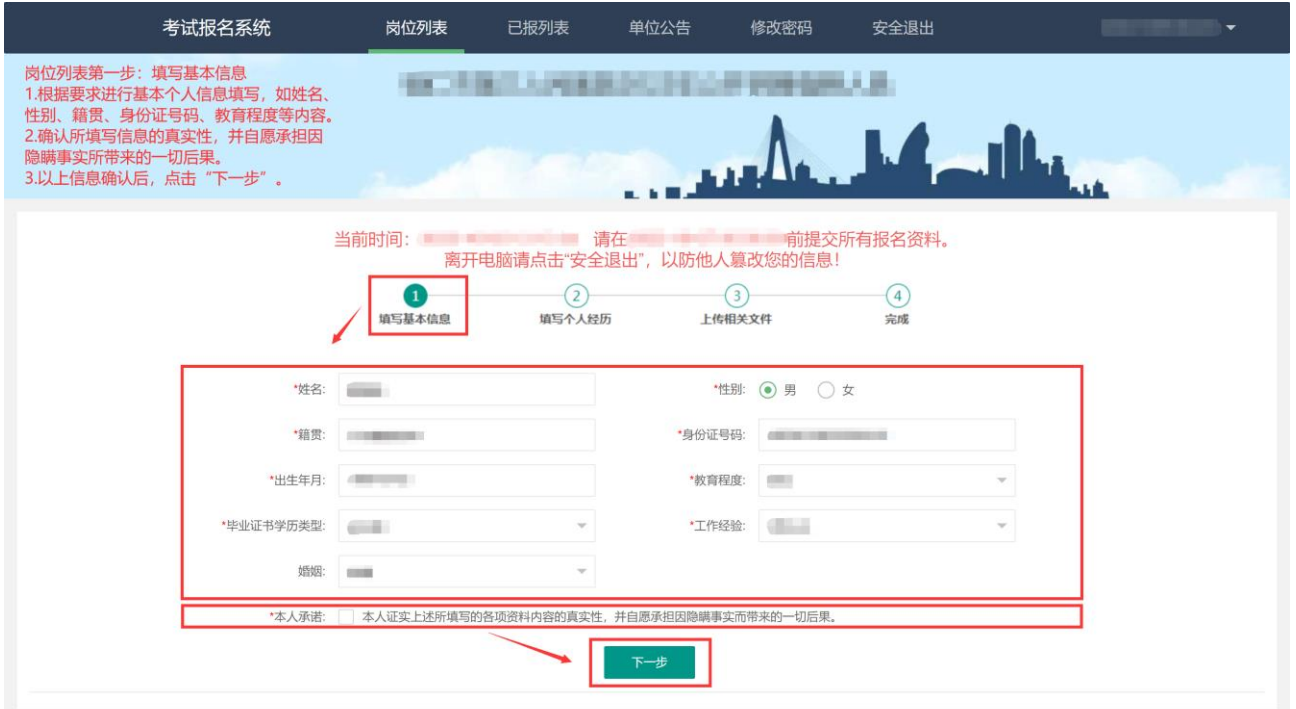

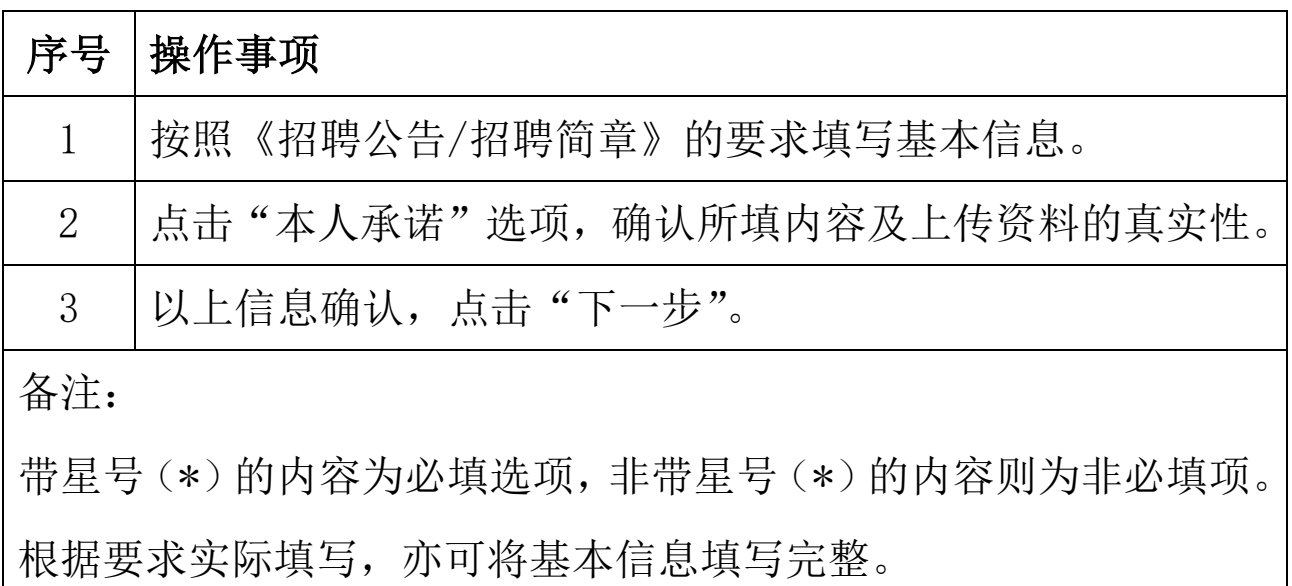

# <mark>报名第七步</mark>:填写个人经历

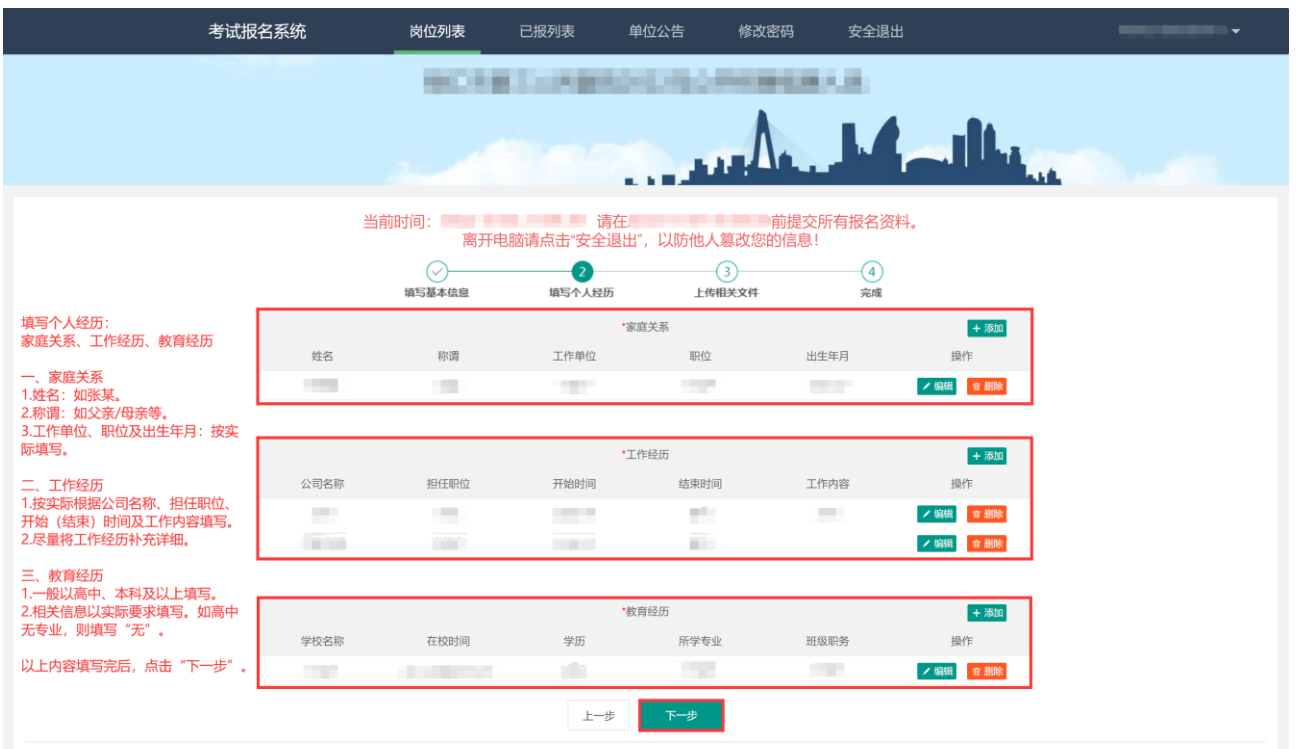

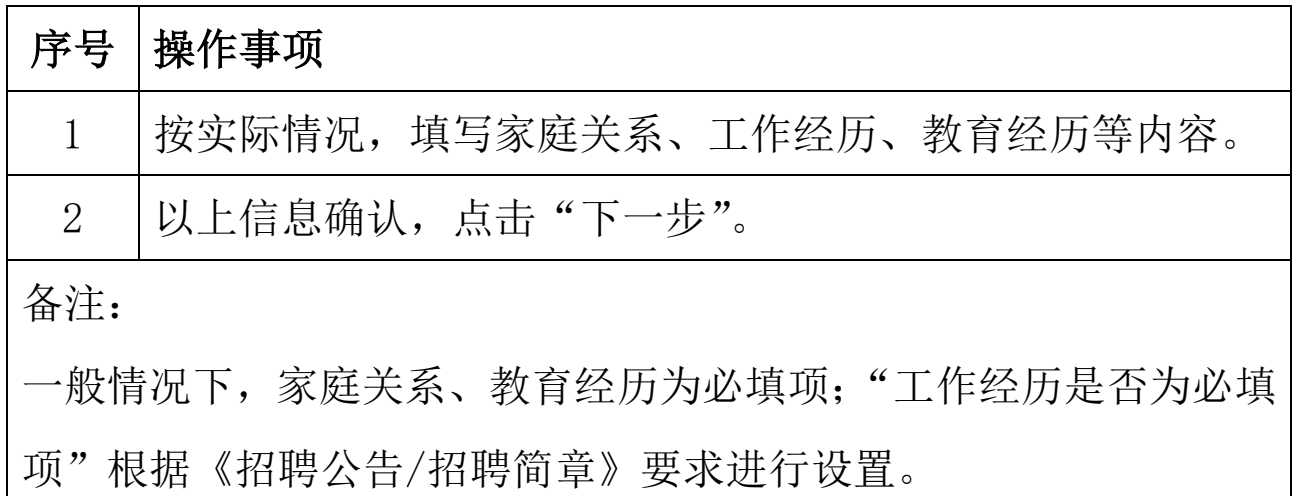

### <mark>报名第八步</mark>: 上传相关文件

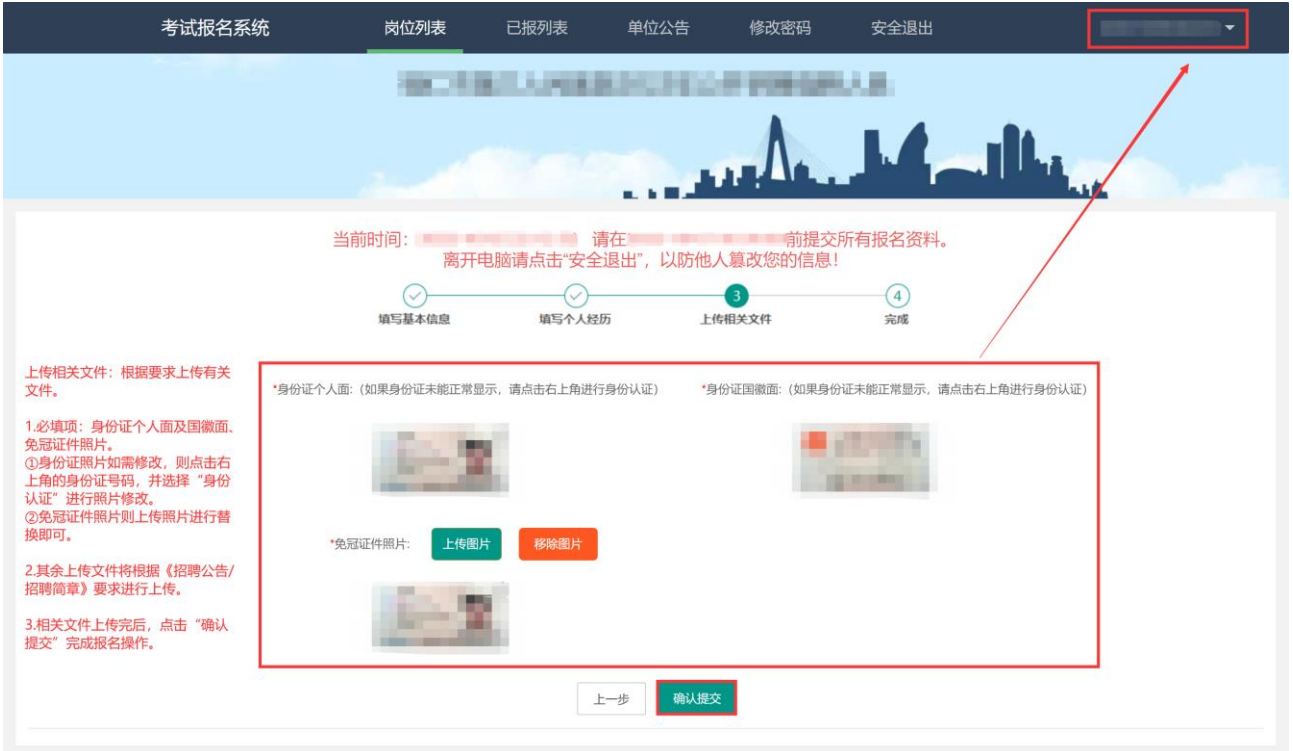

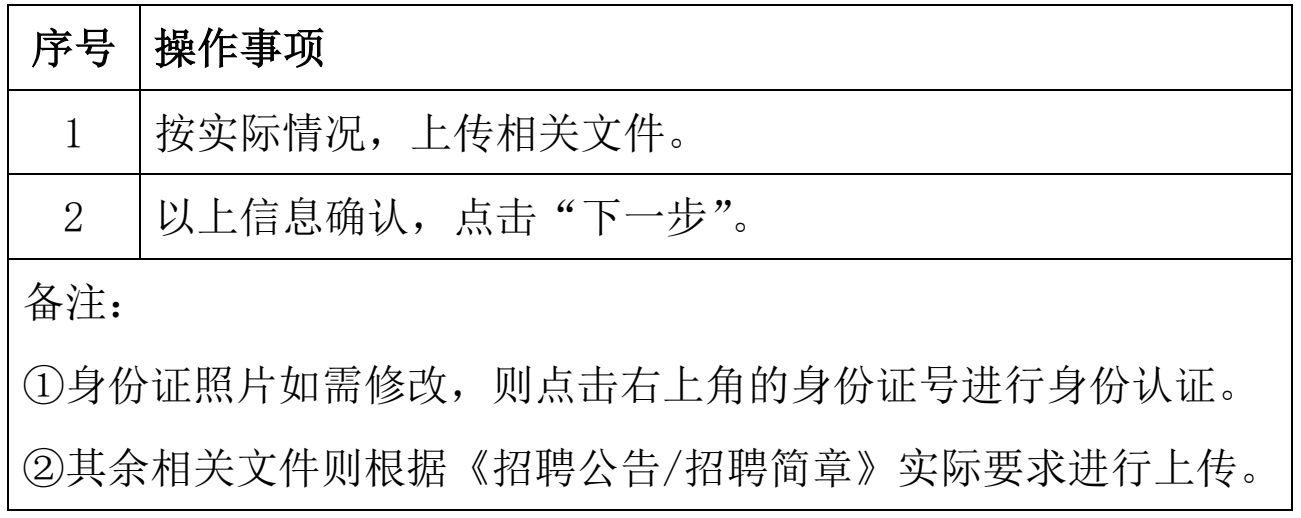

### 报名第九步: 点击"已报列表",查看报名信息

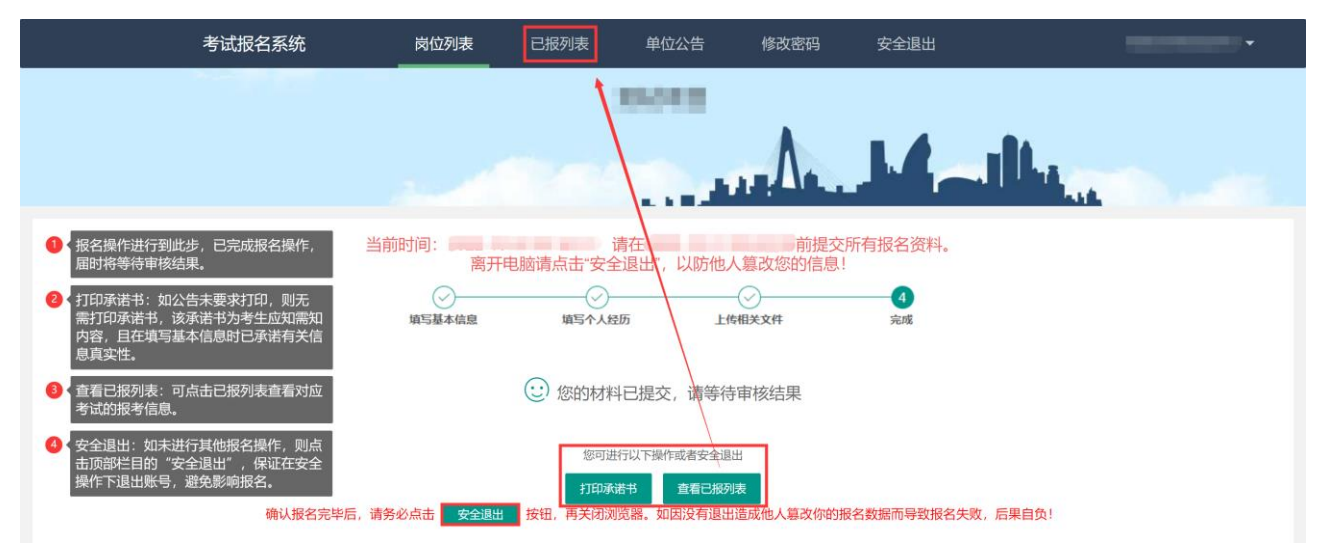

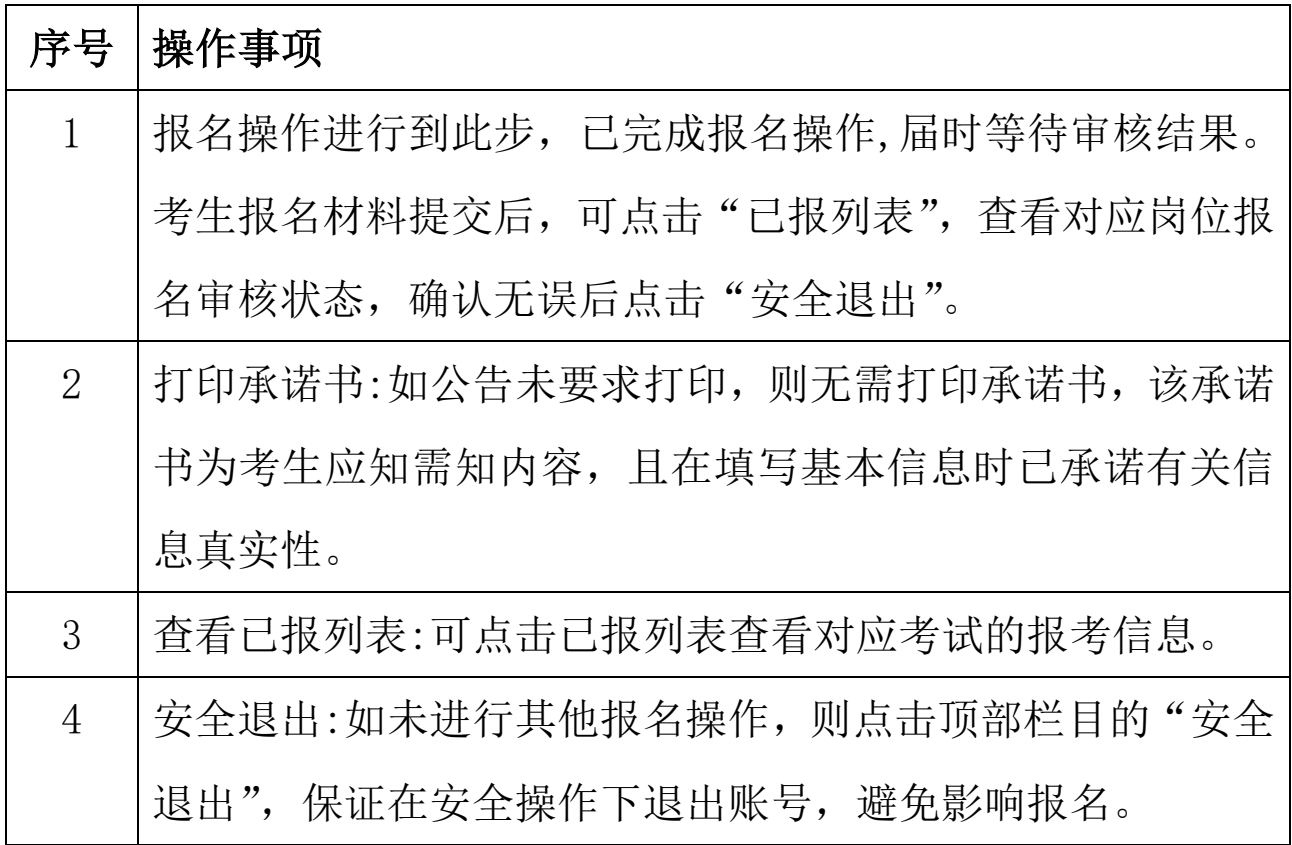

### 报名第十步: 点击"查看详情",查看岗位审核状态

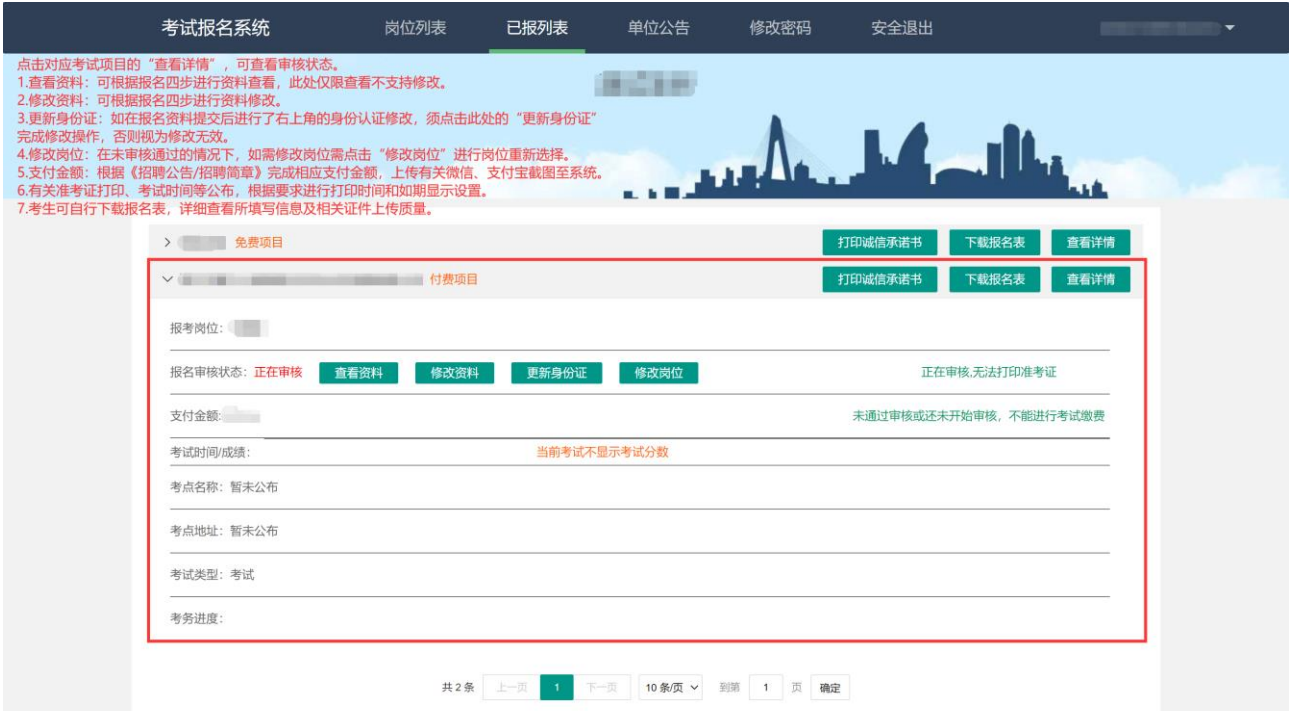

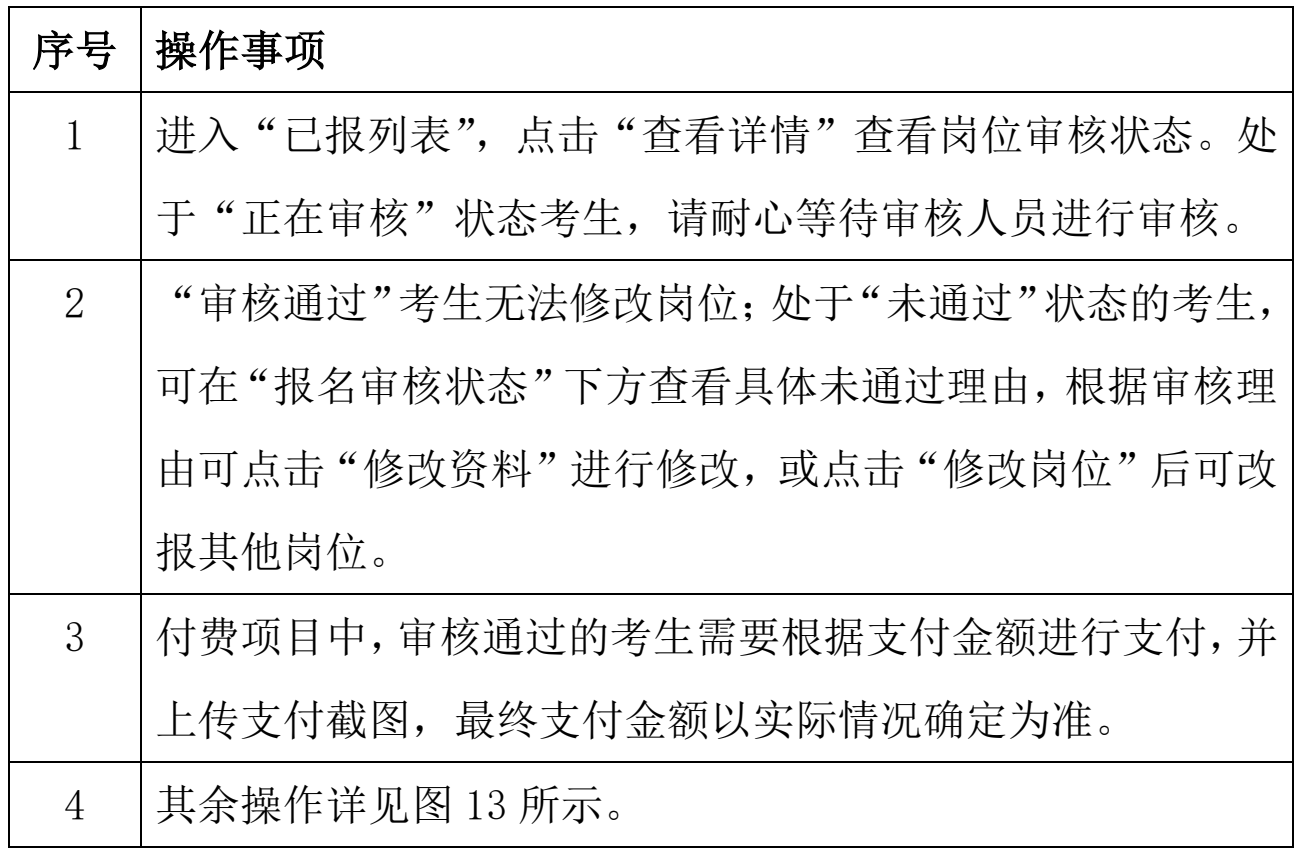

### 其他注意事项:重新身份认证操作流程

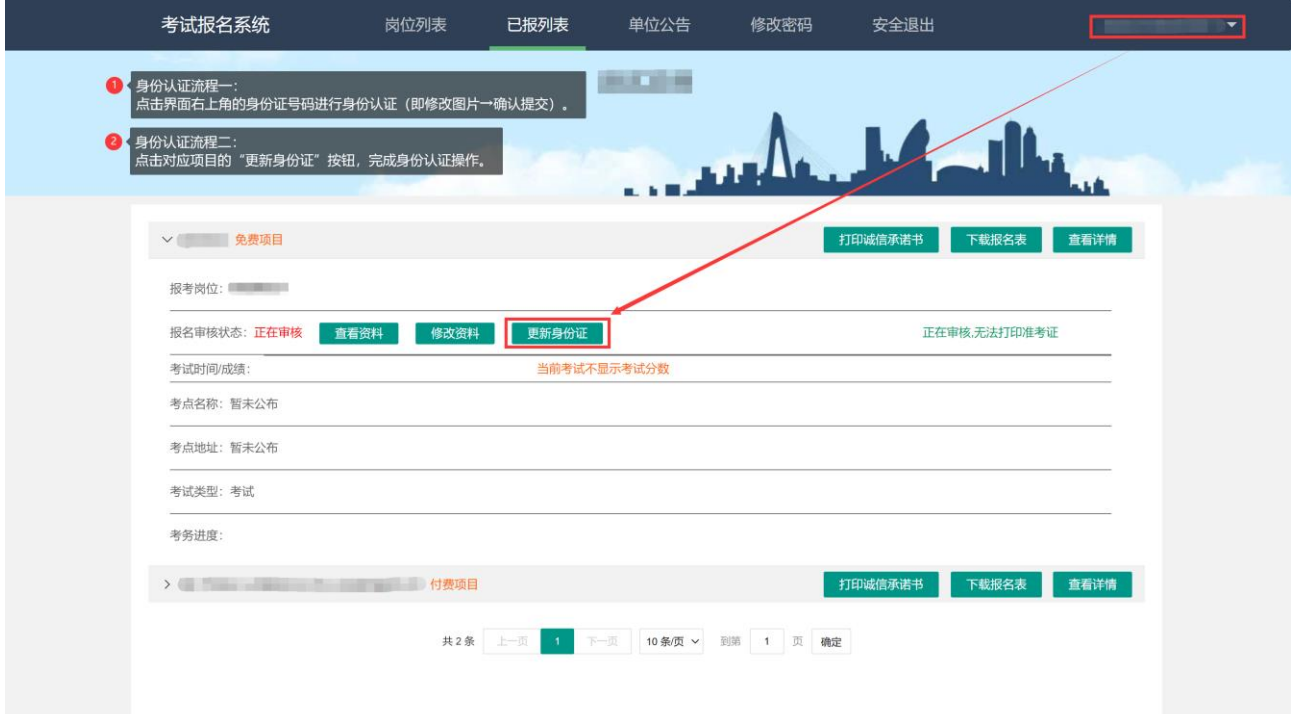

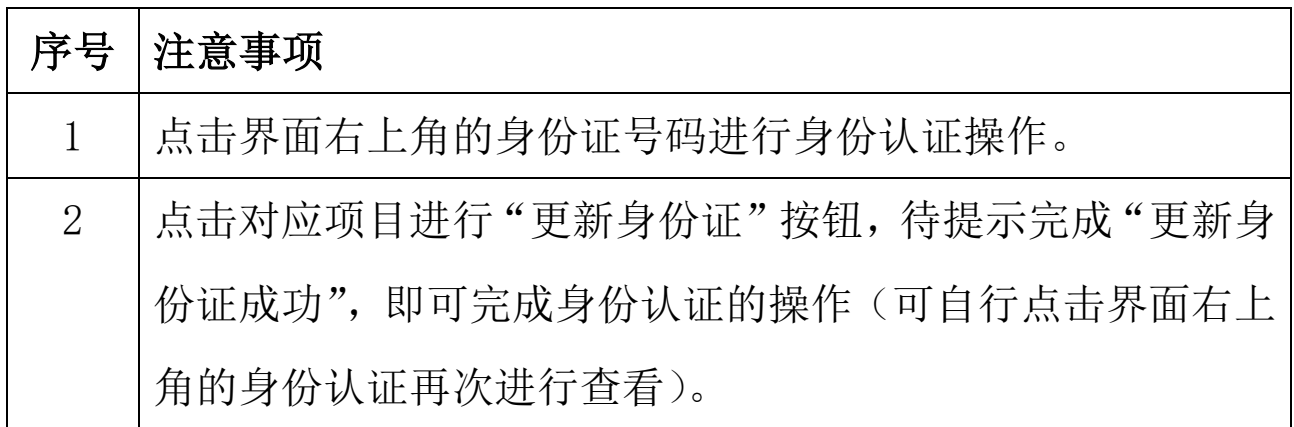

### 其他注意事项:修改密码流程

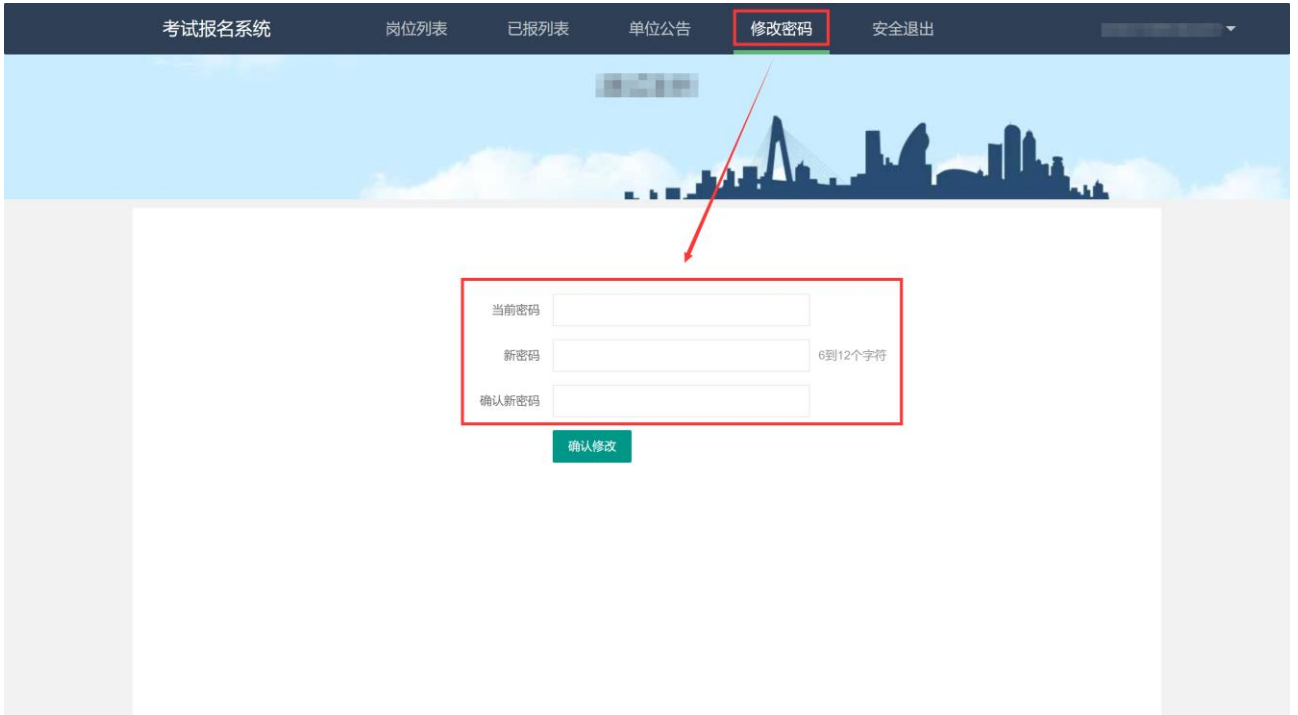

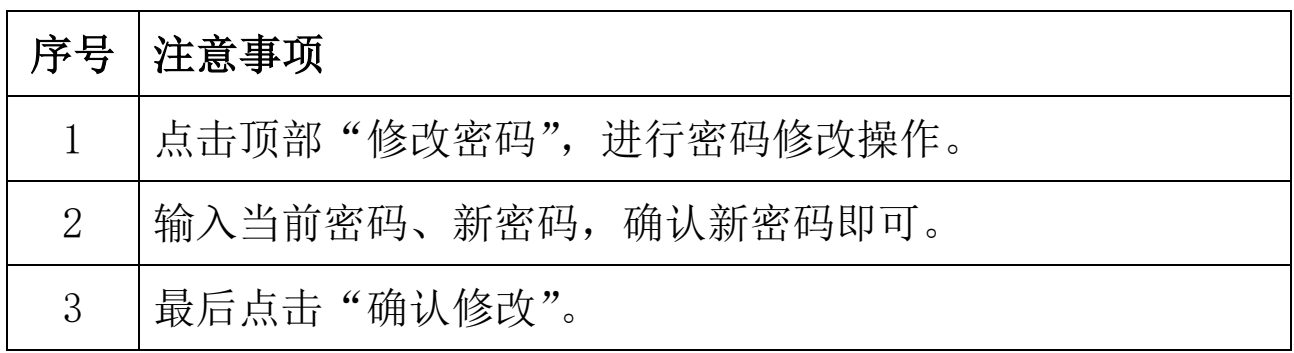

#### 报名系统使用指南

其他注意事项:免冠证件照片上传说明 示例 1:照片合格 示例 2 及 3:照片旋转角度,不合格 示例 4 及 5: 照片变形、拉伸过度, 不合格

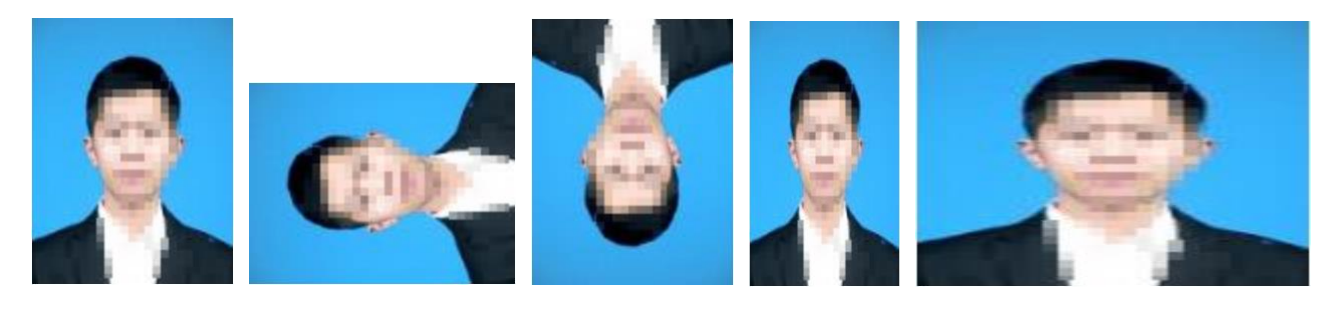

示例 1 示例 2 示例 3 示例 4 示例 5  $\begin{array}{|c|c|c|c|c|}\n\hline\n\hline\n\end{array}$ 

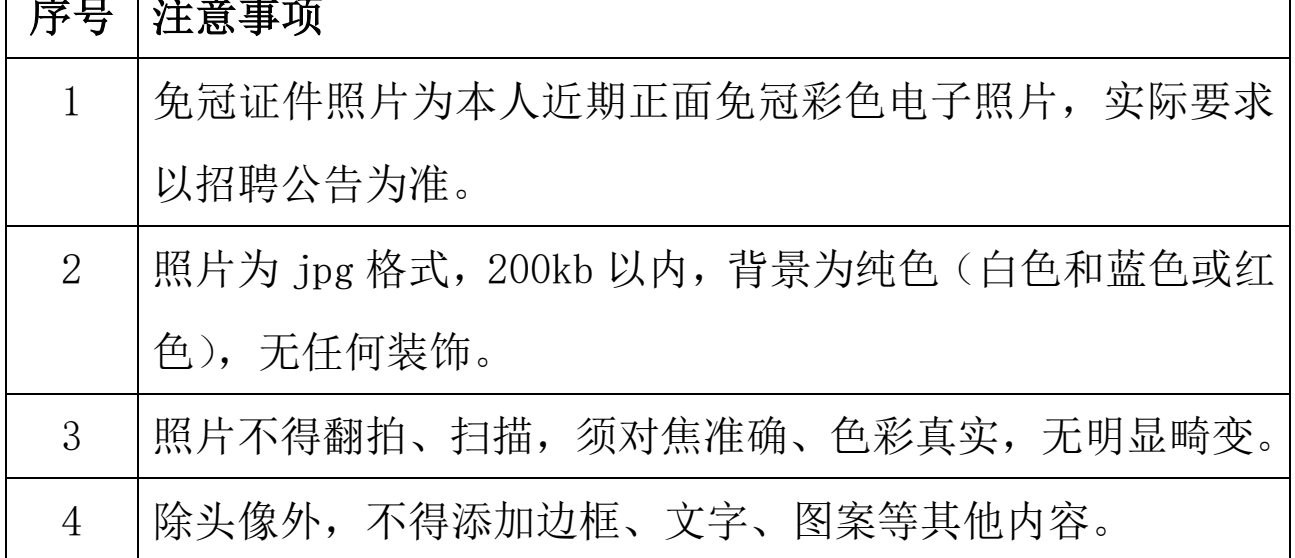